## Overview of HEC-RAS and Steps to Develop an HEC-RAS Model

Stanford Gibson, PhD.

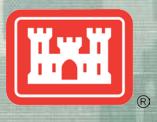

US Army Corps of Engineers
BUILDING STRONG®

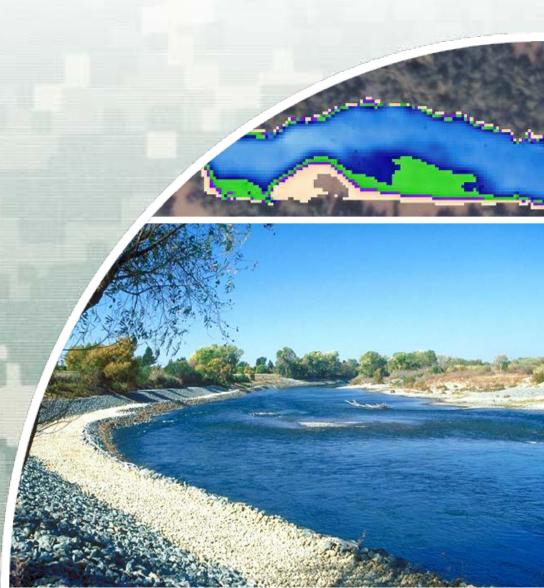

## **Starting HEC-RAS**

Double-click icon

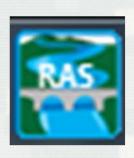

- Main HEC-RAS Window
  - ▶ Project
  - ▶ Plan
  - ▶ Geometry
  - ► Flow

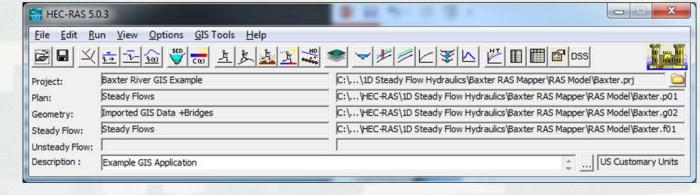

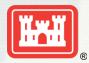

#### Classifications of Open Channel Flow

Steady vs. Unsteady

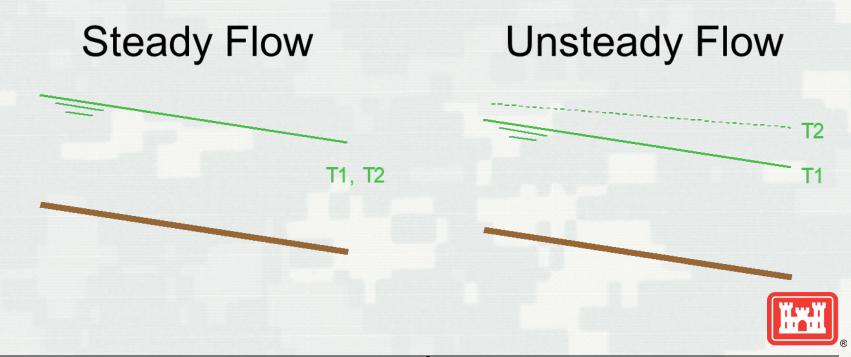

## **Energy Principles**

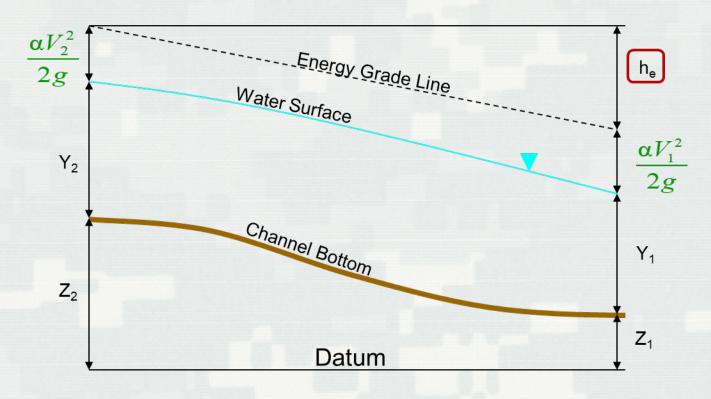

$$Z_2 + Y_2 + \frac{\alpha_2 V_2^2}{2g} = Z_1 + Y_1 + \frac{\alpha_1 V_1^2}{2g} + h_e$$

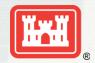

#### **Energy Losses**

Energy Losses:

$$h_{e} = L \overline{S}_{f} + C \left| \frac{\alpha_{2} V_{2}^{2}}{2g} - \frac{\alpha_{1} V_{1}^{2}}{2g} \right|$$

Friction losses + Contraction and Expansion

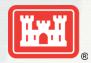

#### Friction Loss Calculations in HEC-RAS

 Friction loss is evaluated by the following equation in HEC-RAS:

$$h_f = S_f L$$

The energy slope is from Manning's equation:

$$S_f = \left(\frac{Q}{K}\right)^2 \text{ where: } K = \frac{1.486}{n} A R^{2/3}$$

# **Conveyance Calculations HEC-RAS Default Method**

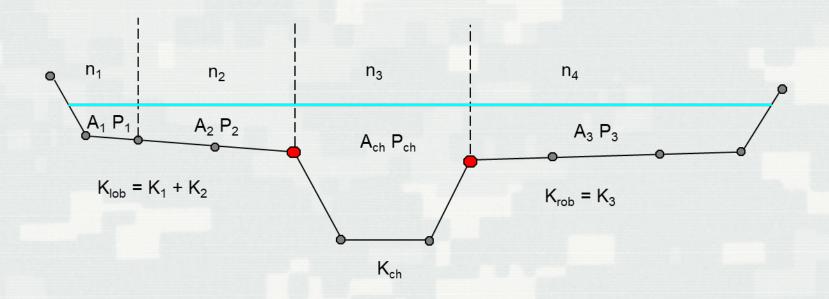

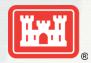

# Steps to Develop a Hydraulic Model with HEC-RAS

- Start a New Project
- Enter Geometric Data
  - ► Create or import geometry data and add structures
- Enter Flow and Boundary Data
- Establish a Plan and Perform the Computations
- Evaluate Model Results
- Adjust Model, as Necessary

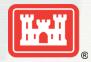

## **AS** Geometric Data Editor

- Rivers/reaches
- Junctions
- River Stations
  - Cross section data
  - ▶ Hydraulic Structures

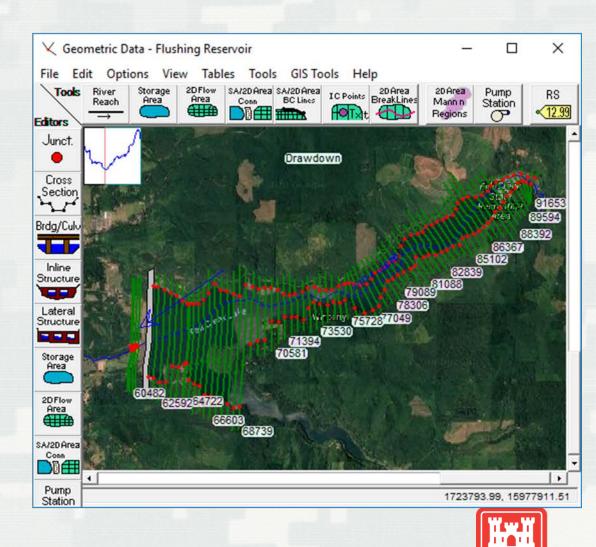

#### **Cross Sections**

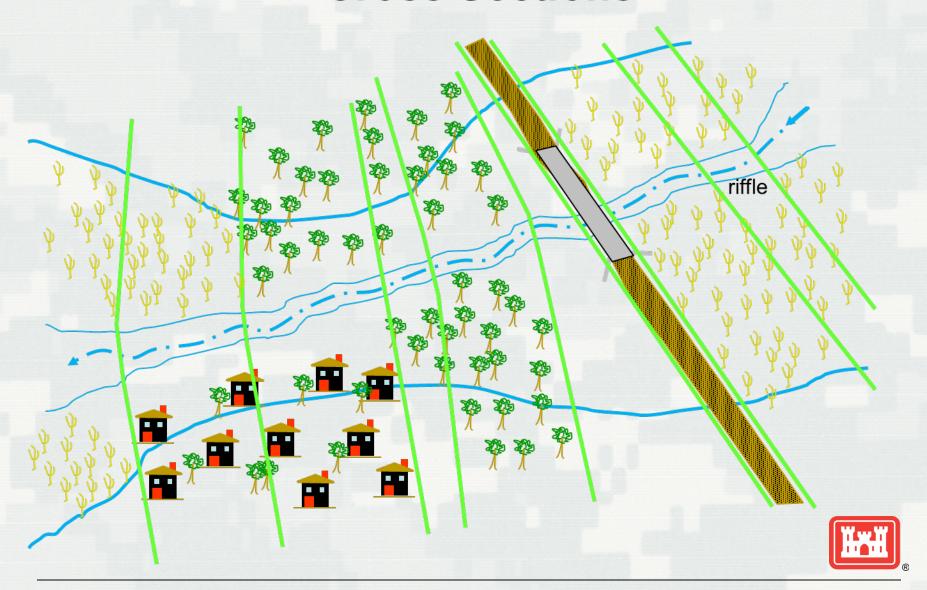

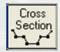

#### **Cross Section Data Editor**

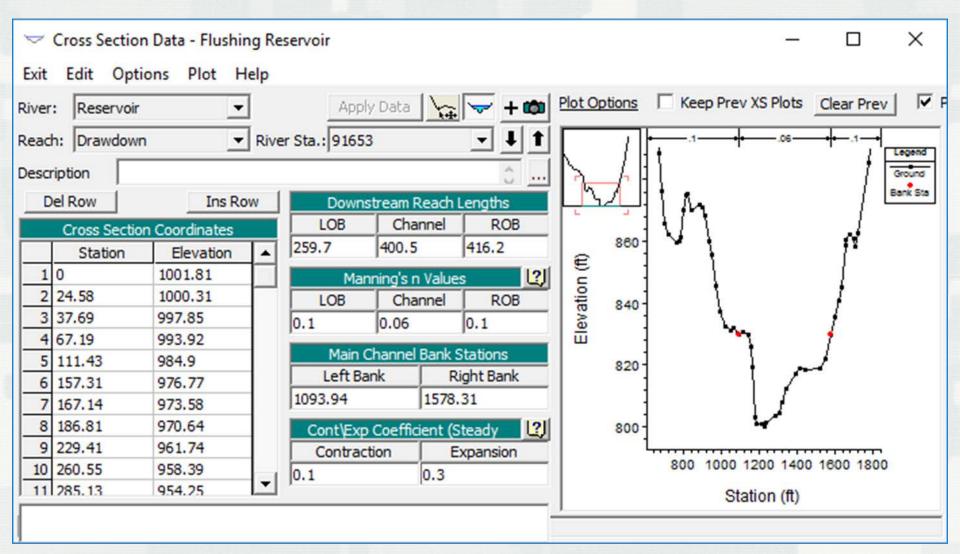

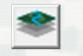

- Add a Terrain Model
- Create River network
- Create Bank Lines
- Create Flow Path Lines
- Locate Cross Sections
- Use Editors and Tables in RAS to complete additional data
  - ► Manning's n values, Ineffective flow areas, ...
  - ► Bridges, Culverts, ...

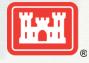

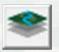

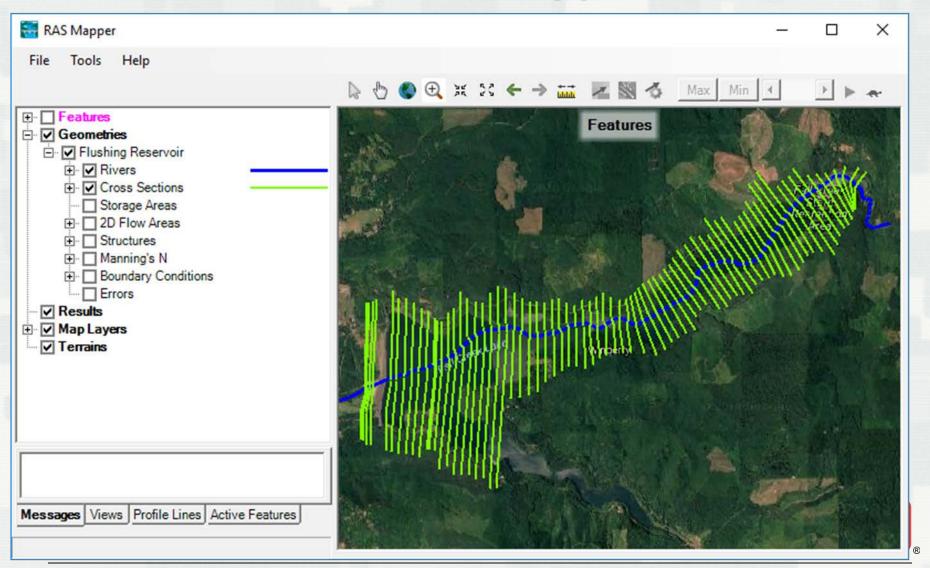

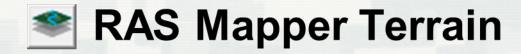

- Various formats are supported
  - Binary Floating Point Raster (FLT)
  - Esri Arc/Info Grid format
  - GeoTIFF (still rounds and compresses)
  - ► Others (e.g. USGS DEM, etc)
- Imported data is rounded to based on precision selected
  - ► Default is 1/32 (~0.03 ft) (1/128 for metric)
- Define Projection by importing a shapefile prj

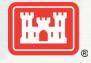

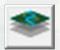

Add a New Terrain Layer

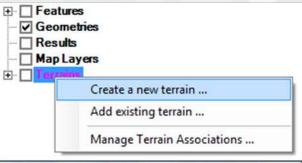

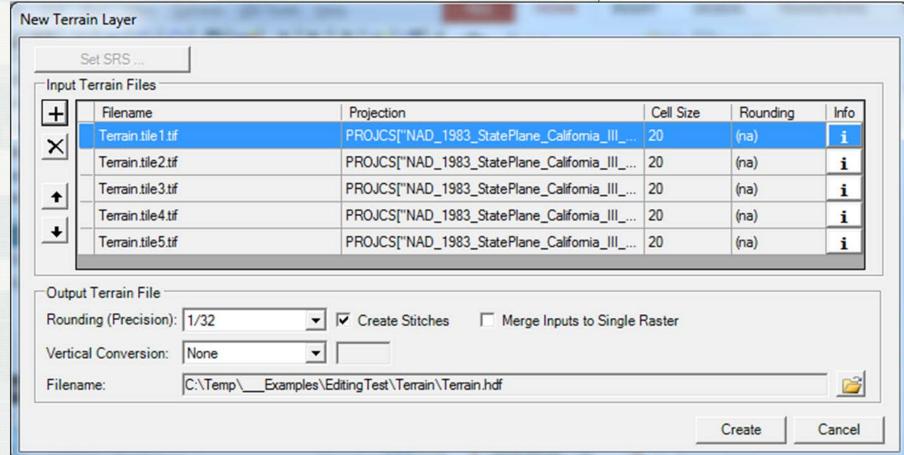

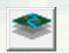

## **RAS Mapper - Terrain**

- Uses GeoTIFF format
  - Tiles data for more efficient storage
  - Compresses data for efficient storage
  - Pyramids data for fast visualization
    - Allows for on-the-fly inundation mapping
- Multiple Terrain Models as 1 Layer
- No file size limitations BigTiFF supported

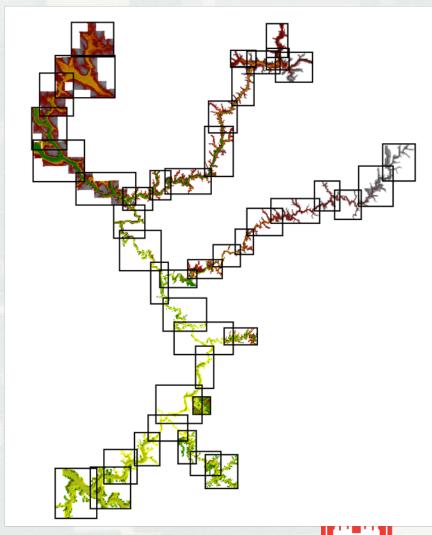

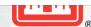

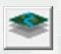

- Create a New Geometry
- Start Editing Geometry

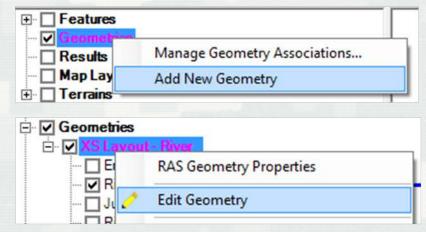

Create River, XS and other RAS Layers

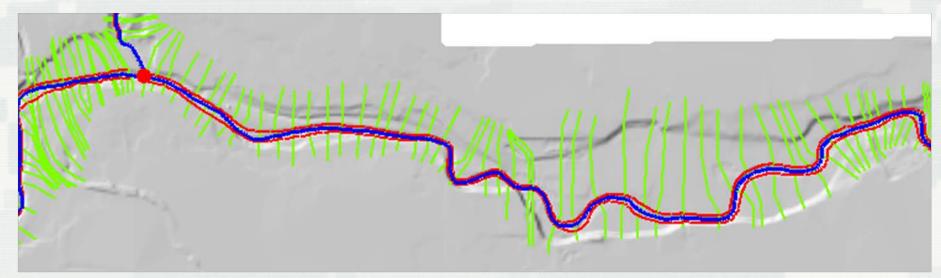

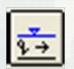

#### **Steady Flow Data Editor**

- Number of Profiles
- Flow for each reach and each profile
- Flow Change at any cross section

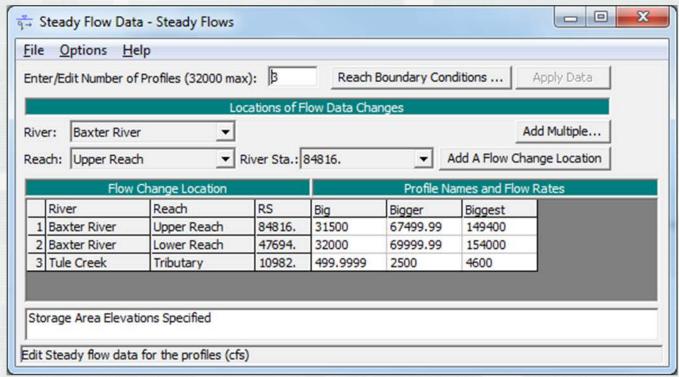

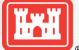

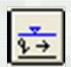

## **Reach Boundary Conditions**

#### External Boundary Input

- Subcritical Downstream
- Supercritical Upstream
- Mixed Flow Upstream and Downstream

#### Internal from Junctions

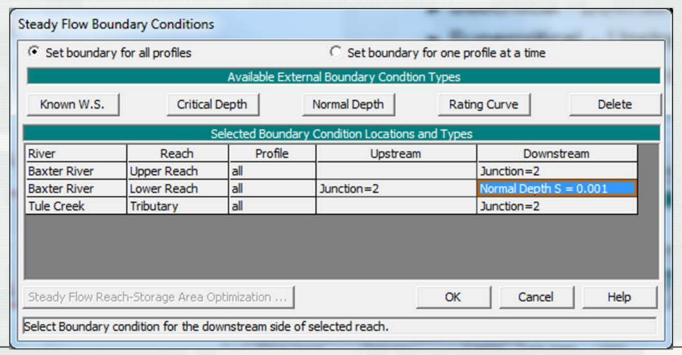

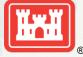

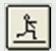

#### Steady Flow Analysis Window

- Define Plan:
  - ▶ Plan Title
  - Short ID
  - ▶ Geometry file
  - ▶ Flow file
  - ▶ Flow Regime
- Compute

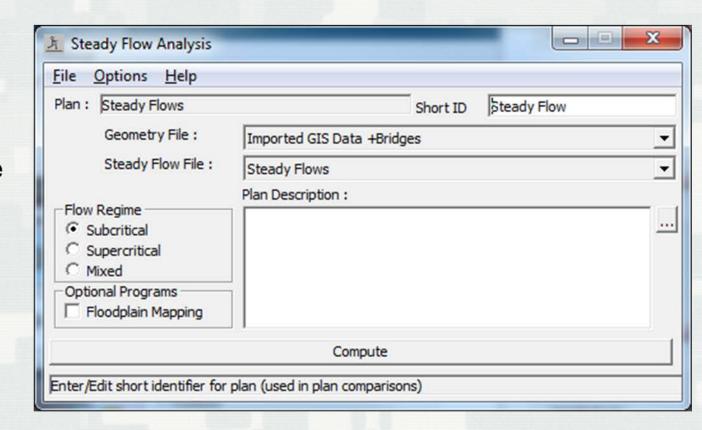

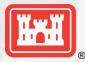

## Viewing Results – RAS Mapper

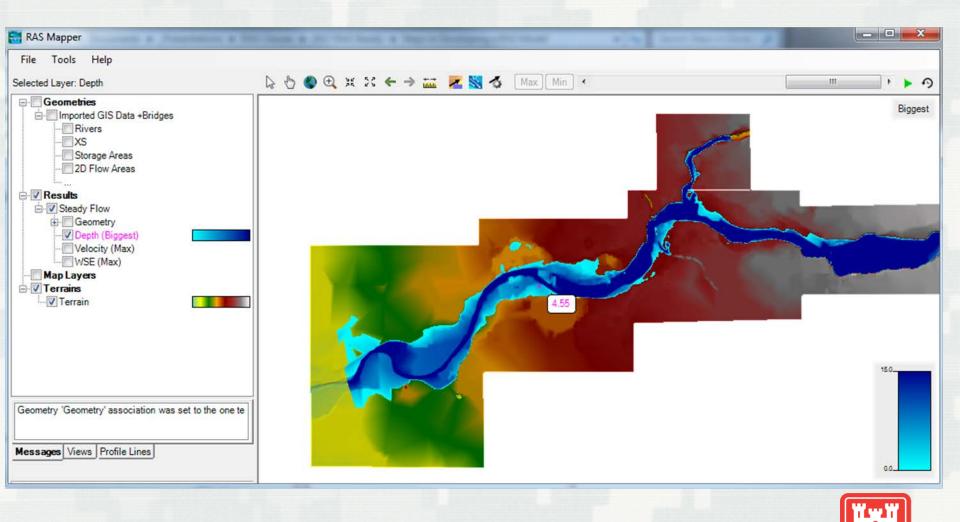

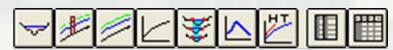

## **Viewing Results**

#### Graphics

- ► Cross sections
- $\overline{\phantom{a}}$
- ▶ Water surface profiles

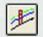

► Generic plots – Any variable in profile

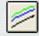

► Rating Curves

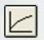

► XYZ Plot

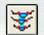

► Stage and flow hydrographs – Unsteady Flow Only

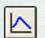

- Tabular Output
  - Pre-defined detailed tables

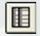

▶ Pre-defined summary tables

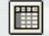

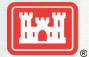

▶ User-define output tables

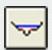

#### **Cross Section Plot**

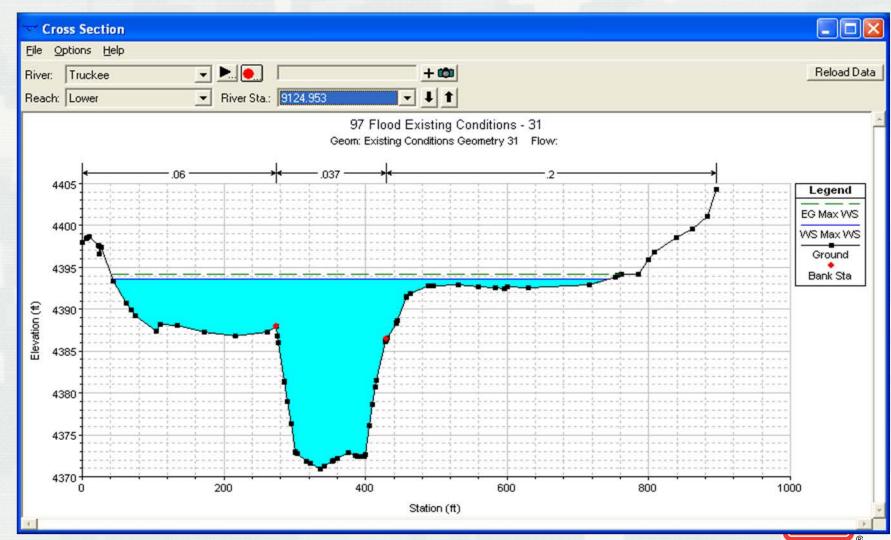

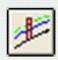

#### **Profile Plot**

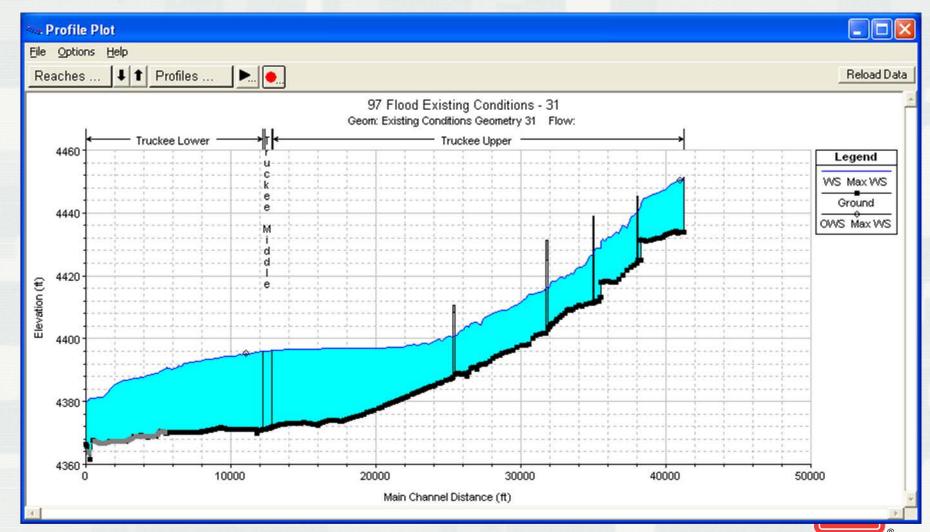